Step 1: Visit socalgc.org and select "Log In" at the top right

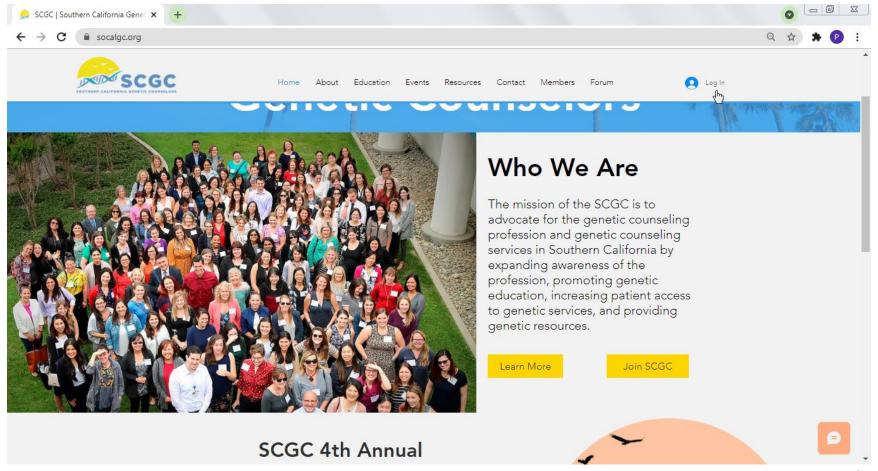

Step 2: Select "Sign Up" in the pop-up window

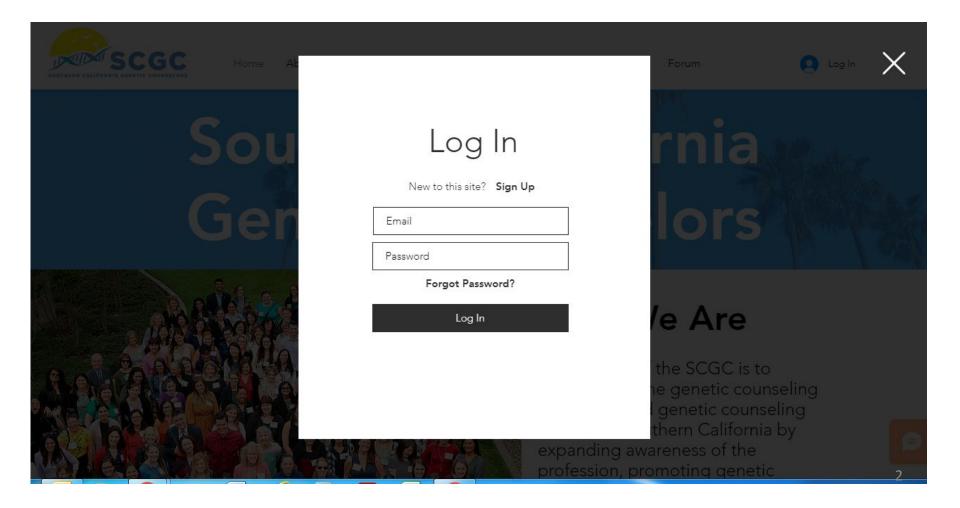

#### Step 3:

Fill out the form. Required fields are highlighted in red.

\*Please note that the majority of this information will be accessible to SCGC Admin ONLY. You will have the **option** to share your name with other registered members by setting your profile to "Public."

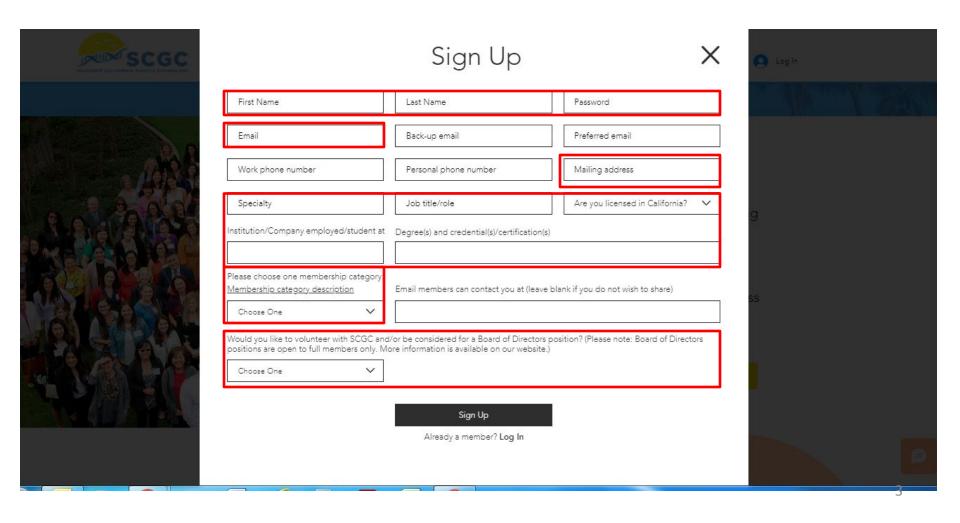

### Step 3 continued:

If you cannot view the full form within your screen, try zooming out on your browser using **ctrl** and - (## and - for Mac/Apple)

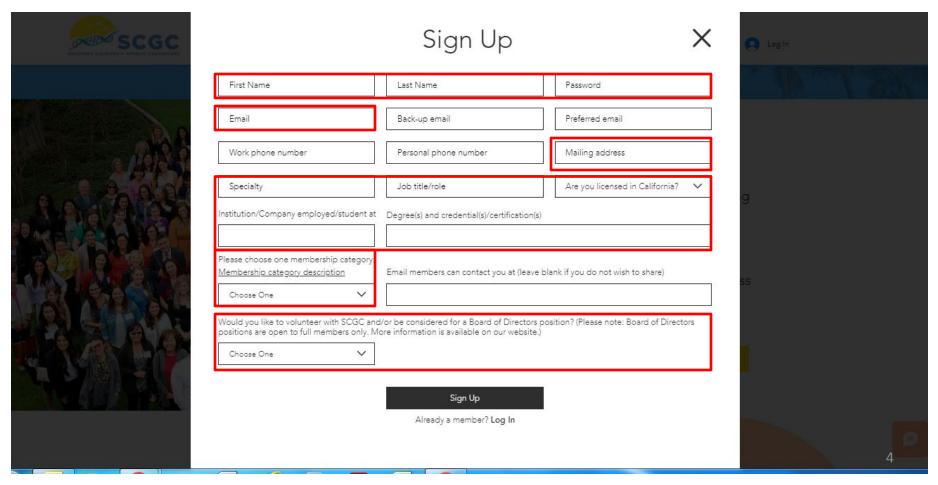

Step 4: Your member registration request requires approval by a website admin.

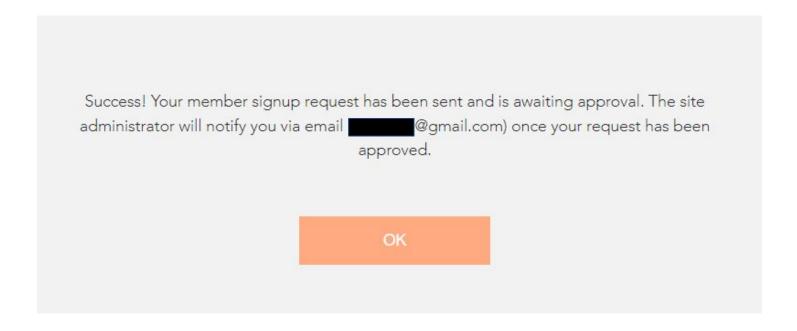

# Check your email inbox

Once your request has been approved, you should receive this email in your inbox. If you do not receive the email within one week, please email info@socalgc.org.

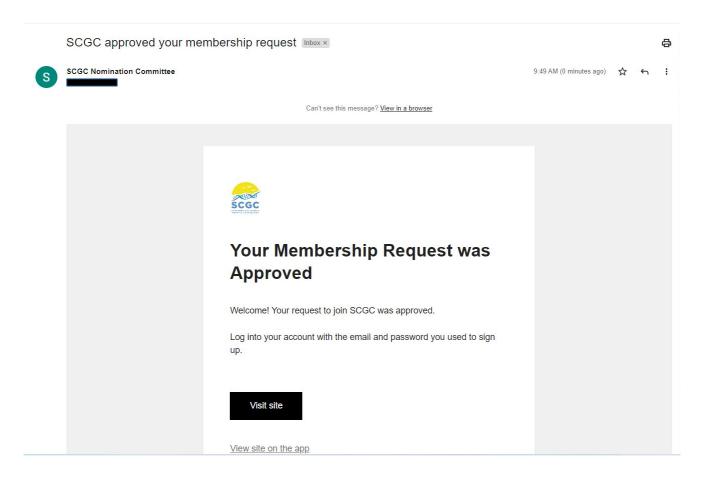

# How to log in/out and edit profile

Step 1: Visit socalgc.org and select "Log In" at the top right

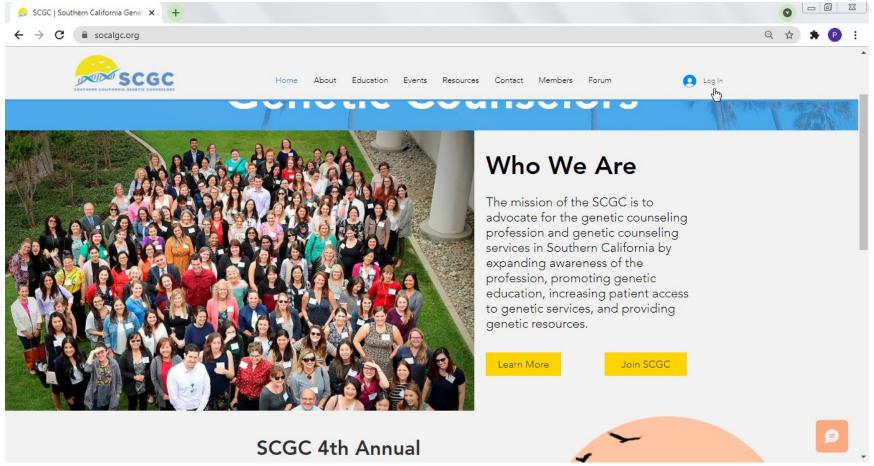

# How to log in/out and edit profile

Step 2: Enter email, password, and select"Log In"

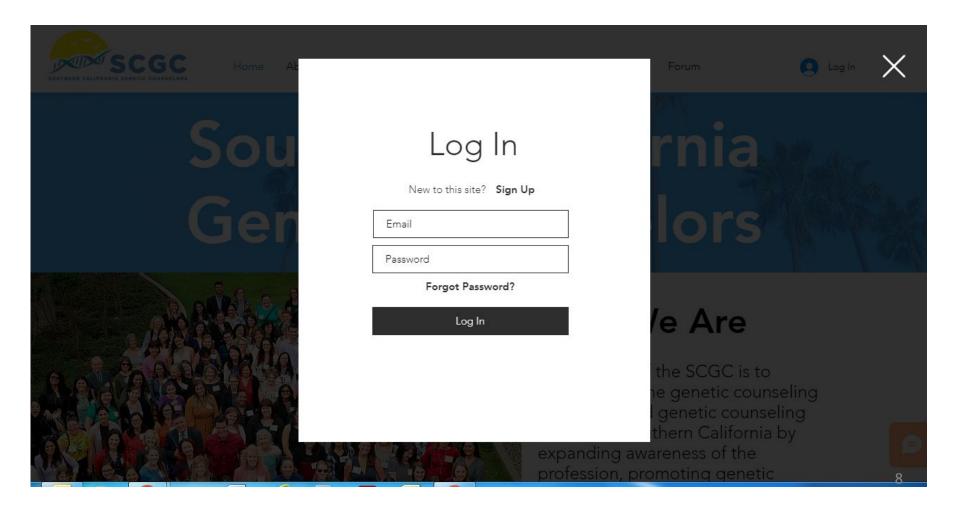

# How to log in/out and edit profile

### Step 3:

Select the drop-down arrow V next to your name to access drop-down menu to either log out or visit your account page

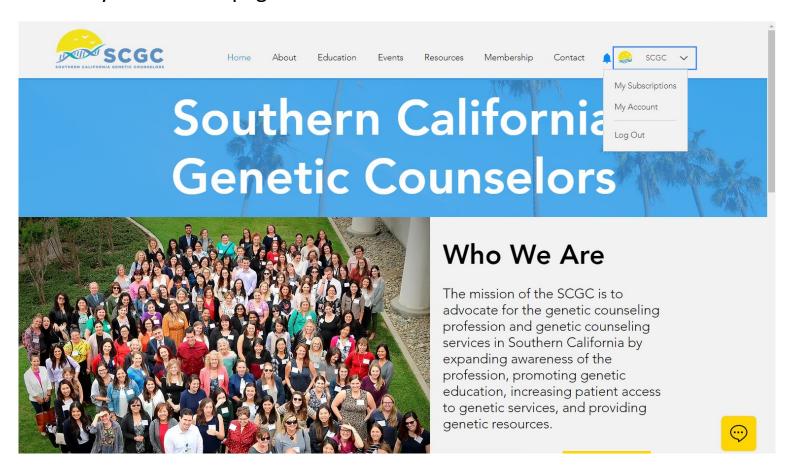

# Edit profile

Scroll down in "My Account" to edit/update account information

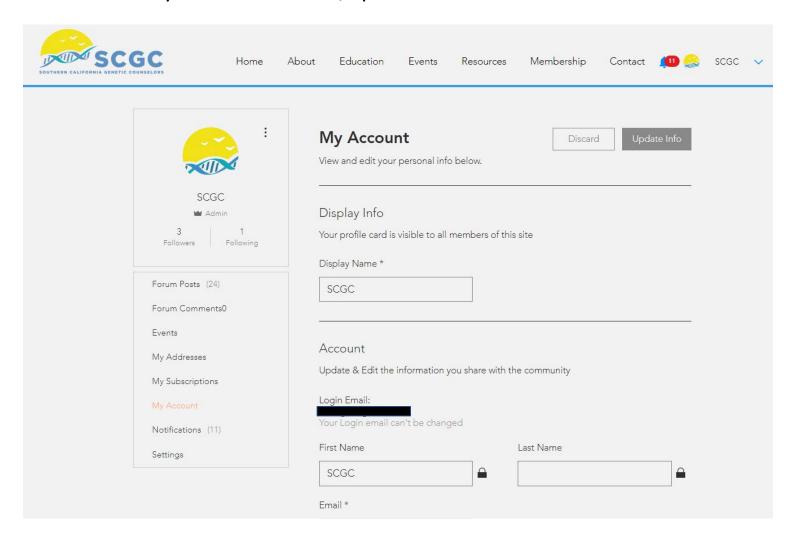

## Edit notification settings

Select "Settings" on the left to subscribe or unsubscribe to email notifications.

- Email notifications about the Blog pertain to posts about resources posted by SCGC at socalgc.org/resources.
- Email notifications about the Forum pertain to discussion posts found at socalgc.org/forum.
  - You will only receive an email for Forum discussion categories or posts you follow see page 19.

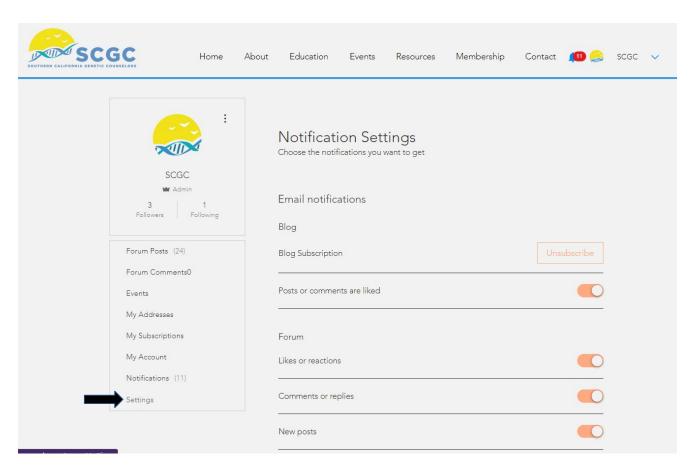

# Option to make your profile public

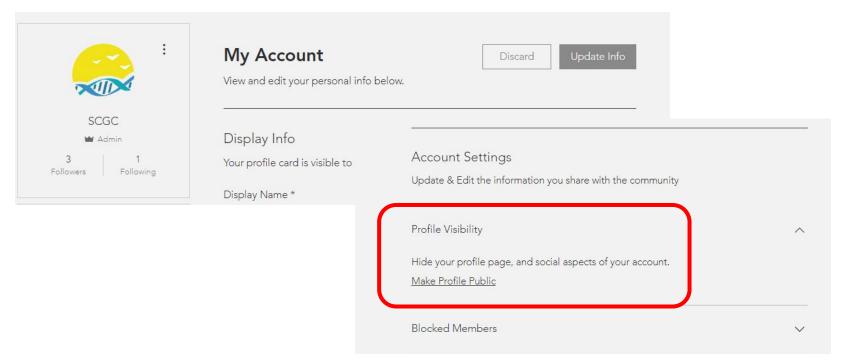

### Making your profile public enables you to:

- 1. Post a discussion in the Forum
- 2. Like or comment on any posts in the Forum
- 3. Be visible to other members (i.e. when they search members via the Membership tab on the website)
- 4. Follow other members
- 5. Chat/message with other members while logged in

### Interact with other members

To find members with public profiles, log in and select the "Membership" tab on the website banner.

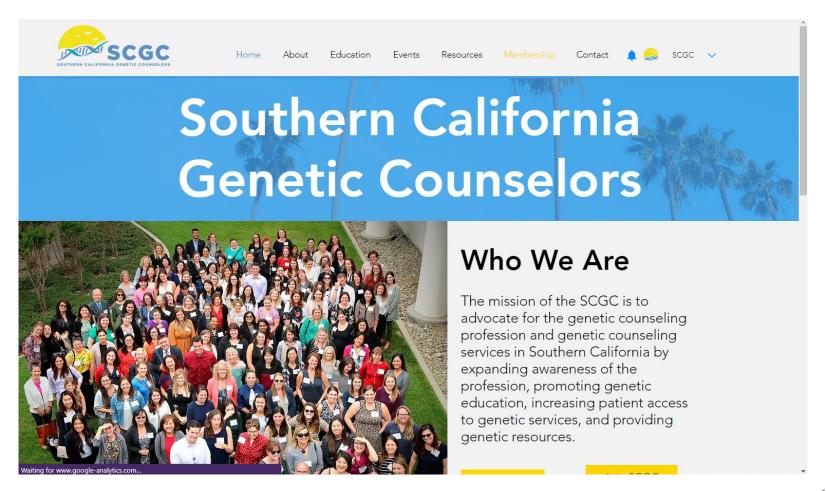

# If your profile is **public**...

1. Follow other members or chat with them directly by clicking "Follow" or the chat icon:

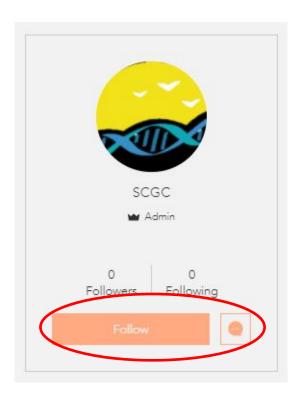

2. Via "Settings" in your account, sign up to receive email notifications when a member sends you a chat message:

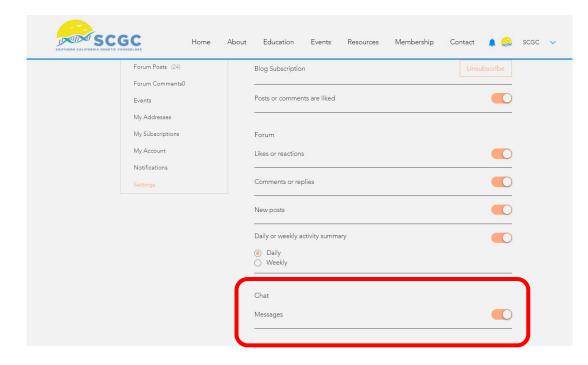

### How to use the chat feature

To send a chat message to another registered member whose profile is set to Public, select the chat icon located under the member's name and picture. A chat window will appear in the lower right corner.

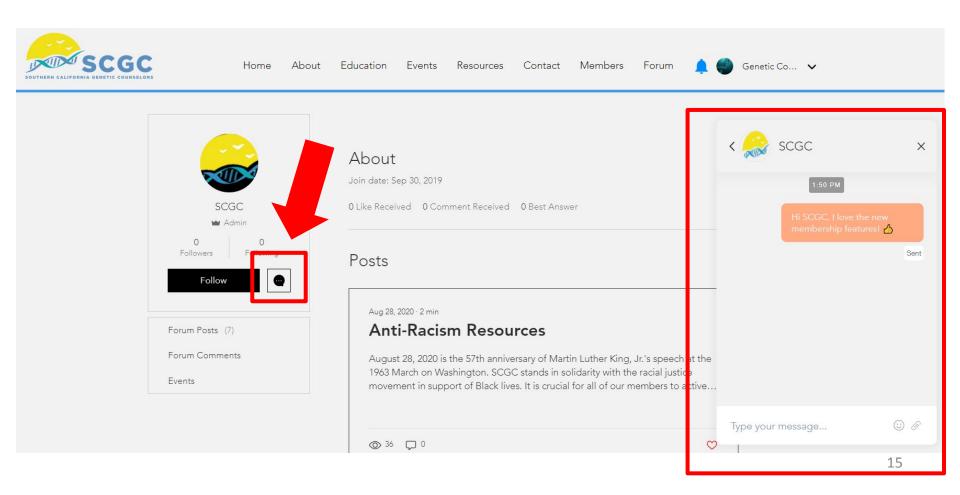

# Option to make your profile

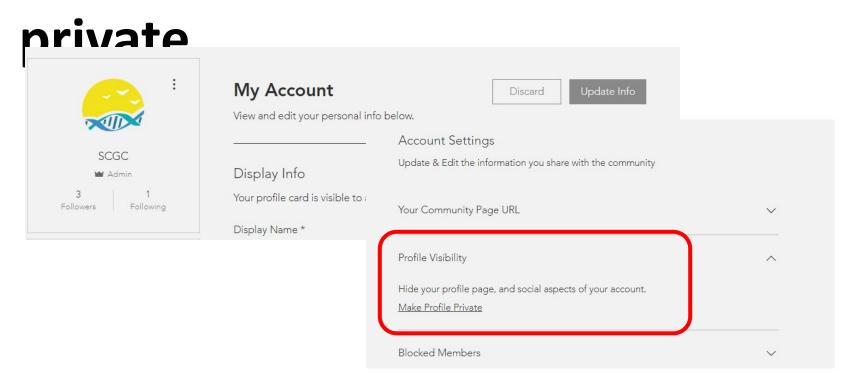

#### Making your profile private means:

- 1. You **can** read and subscribe to the Blog/Forum, but you **cannot** post a discussion, or like or comment on any posts.
- 2. You will **not** be visible to other members (i.e. when they look members up in the top banner of the website).
- 3. You cannot follow other members.
- 4. You **cannot** contact or be contacted by other members **through** the SCGC website (via chat/message).

### How to access the Forum

You must be logged in to access the Forum. Select "Forum" under the Membership tab on the website homepage.

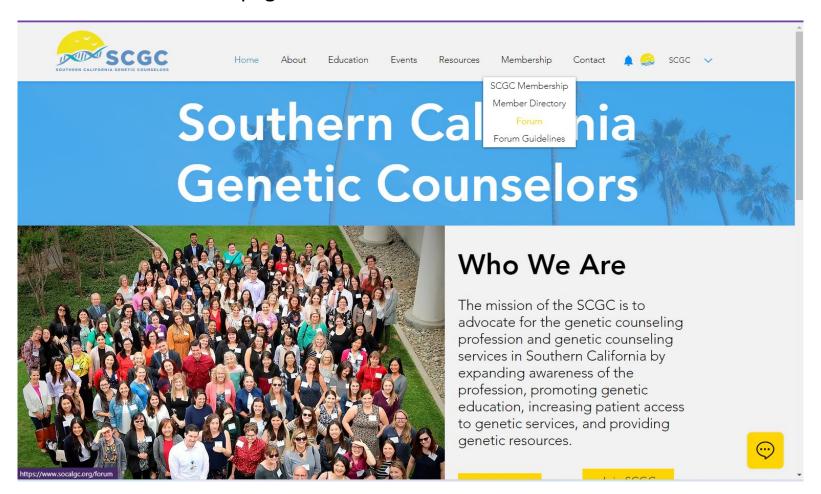

### How to access the Forum

Currently, there are five discussion categories. Members can post a discussion in any category, except for "SCGC Announcements" and "Forum Guidelines."

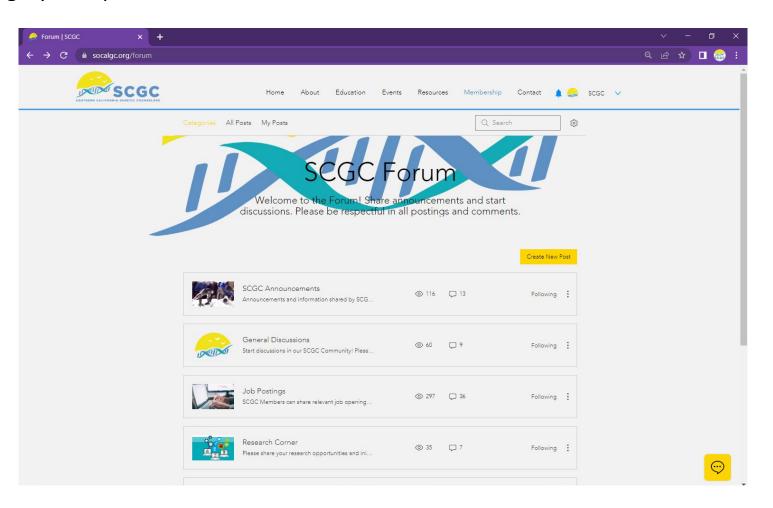

## Following Forum Posts - Step 1

To receive notifications of posts from specific Forum categories (i.e. Job Postings), go to the Forum page (socalgc.org/forum), and select the "Follow" option for the preferred Forum category. The text will immediately change to "Following."

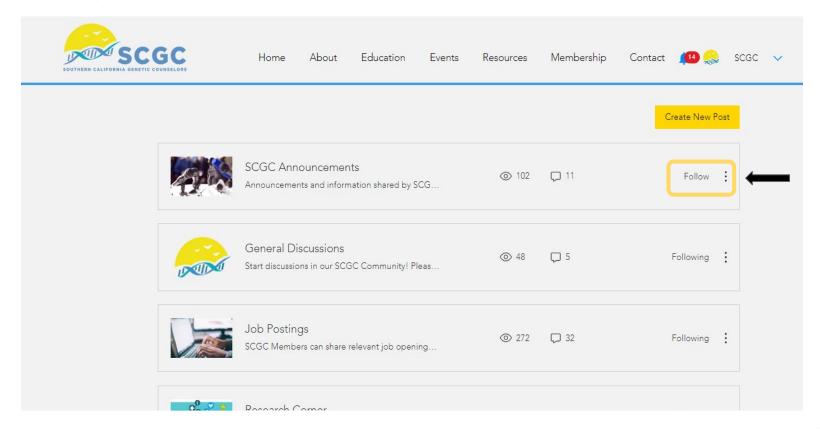

## Following Forum Posts - Step 2

To receive email notifications from Forum categories you follow, click on "Settings" in "My Account" and select your notification preferences.

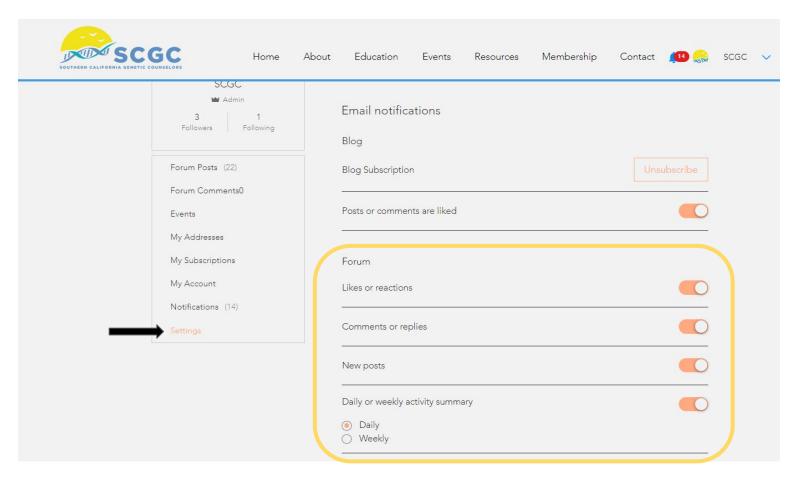

## How to post in the Forum

### Step 1:

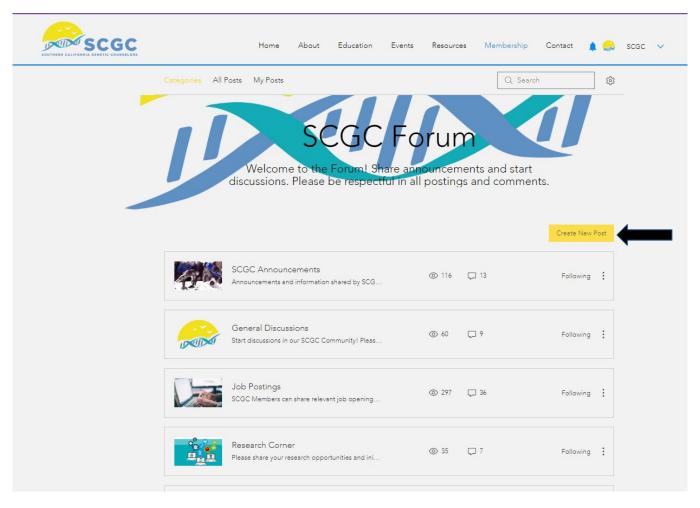

## How to post in the Forum

### Step 2:

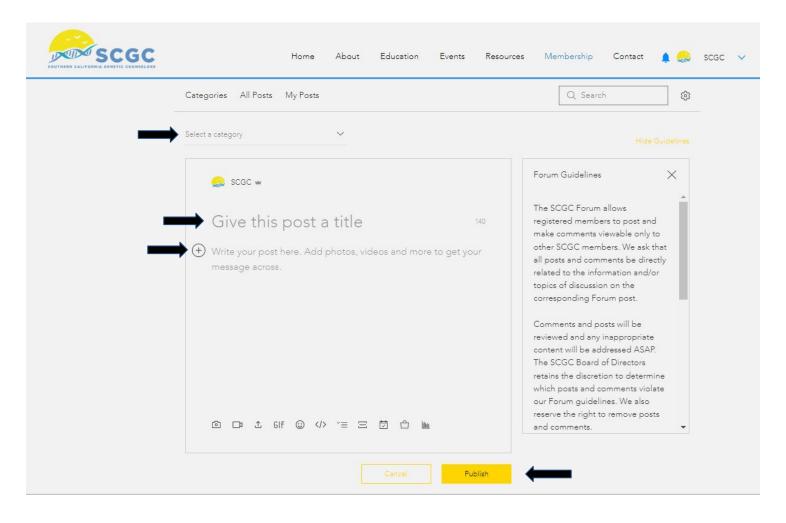

## Forum post options

On the main page for each Forum category, click it to access options: Follow, Share, Report Edit & Delete – only if it's your own post

Please note: some of the options below are for site administrator only

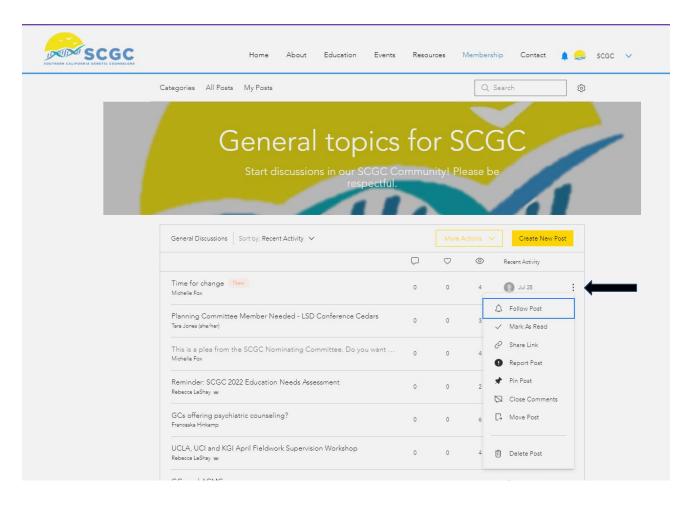